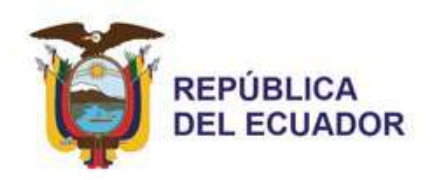

# **INSTRUCTIVO PARA LA EMISIÓN DE LA AUTORIZACIÓN DE LICENCIA DE IMPORTACIÓN PARA VEHÍCULOS DE CARGA, MAQUINARIA Y EQUIPO**

# **Objetivo**

El objetivo del presente instructivo es describir los pasos que seguirán los importadores al efectuar la solicitud del formulario denominado: "Autorización de Licencia de Importación para vehículos de carga, maquinaria y equipo" en la Ventanilla Única Ecuatoriana.

## **Alcance**

El instructivo está dirigido a los importadores debidamente registrados por el Ministerio de Trabajo y Obras Públicas (MTOP) que soliciten el proceso de importación de vehículos de carga, maquinaria y equipo.

# **Consideraciones Generales**

- \* El importador generará el formulario de solicitud "Autorización de Licencia de Importación para vehículos de carga, maquinaria y equipo", mediante la Ventanilla Única Ecuatoriana del sistema Ecuapass.
- \* El usuario tiene que instalar previamente el navegador del SENAE de nombre SENAE Browser.
- \* El sistema Ecuapass está disponible mediante un enlace de un sitio web administrado por SENAE https://www.ecuapass.aduana.gob.ec

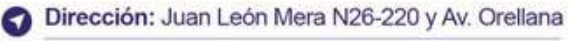

Código postal: 170522 / Quito-Ecuador

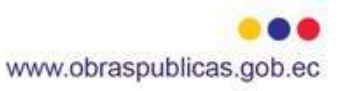

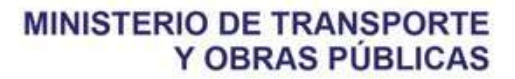

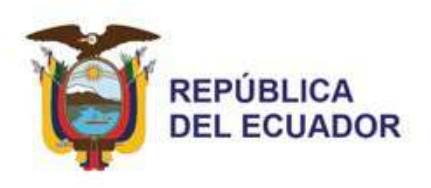

# **Definiciones del Proceso**

#### **Ingreso al Sistema**

1. Abrimos el SENAE Browser e ingresamos la dirección web: https://www.ecuapass.aduana.gob.ec y se presenta la siguiente pantalla.

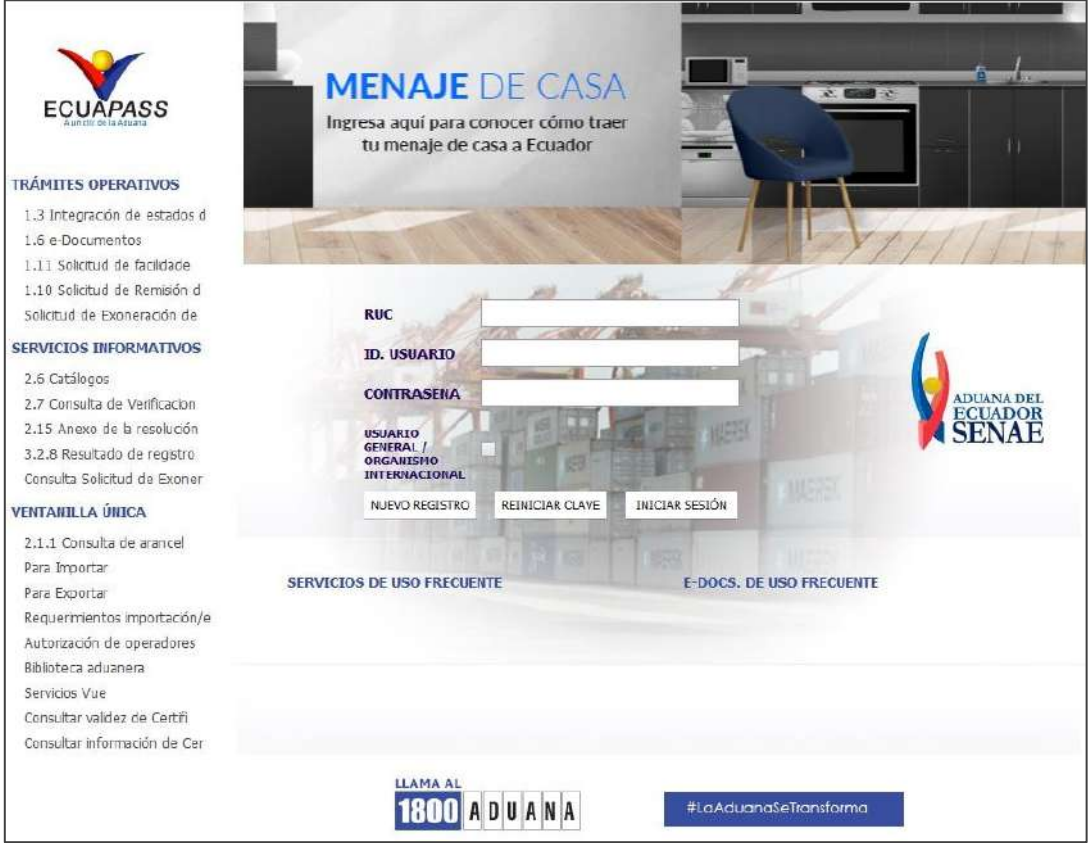

2. Se procede a ingresar el RUC, Id. Usuario y Contraseña solicitadas para iniciar sesión en el sistema. Una vez ingresada esta información se presiona el botón **[Iniciar Sesión].**

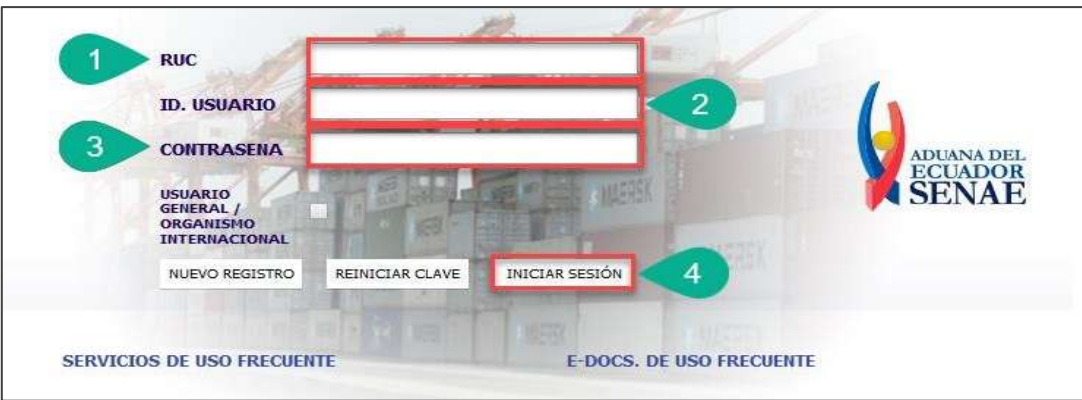

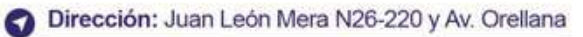

Código postal: 170522 / Quito-Ecuador

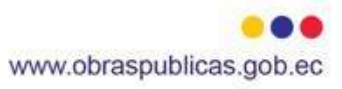

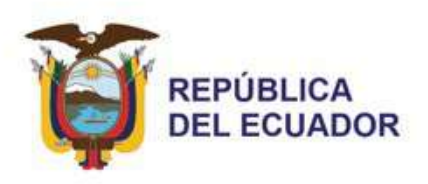

3. Si la información ingresada es correcta a continuación se presenta la siguiente pantalla. En esta pantalla visualizamos el RUC, Id. Usuario y Tipo de OCE del usuario que ha iniciado sesión. Luego, se presiona el botón **[Ingresar].**

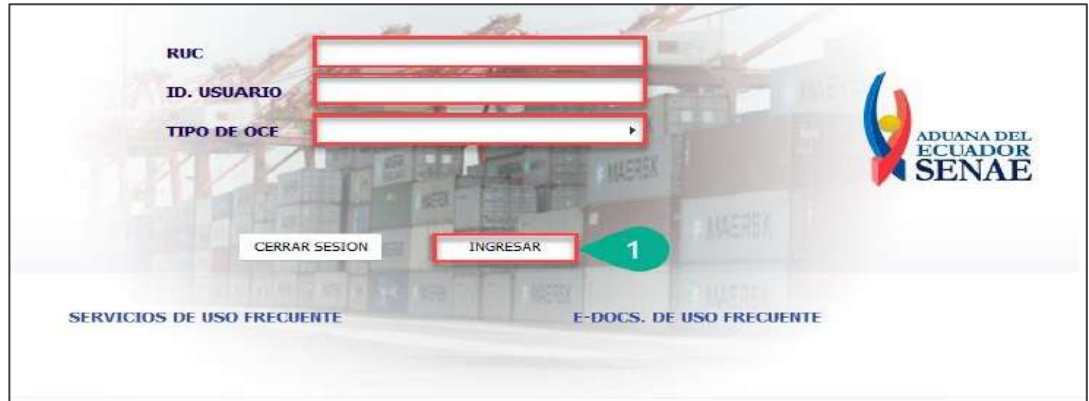

4. Se presenta la pantalla principal del sistema Ecuapass, y seleccionamos el módulo Ventanilla Única.

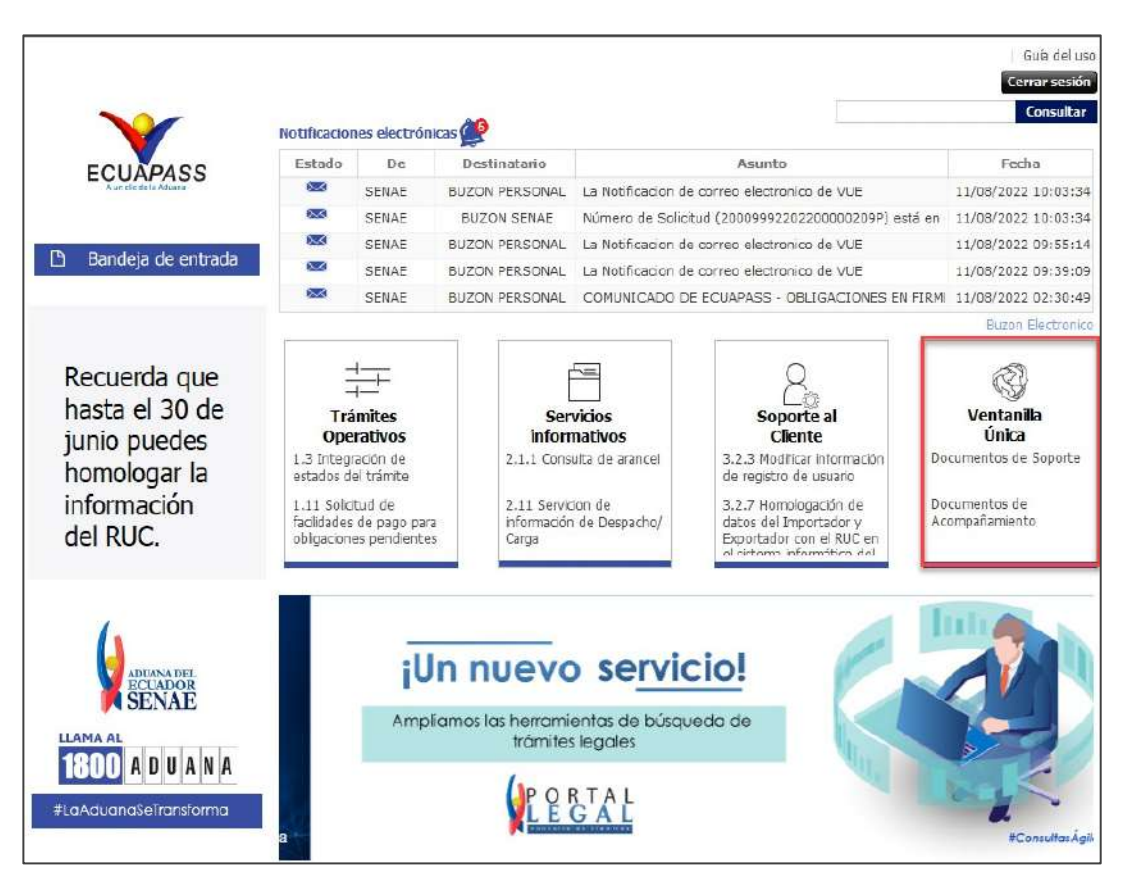

Dirección: Juan León Mera N26-220 y Av. Orellana

Código postal: 170522 / Quito-Ecuador

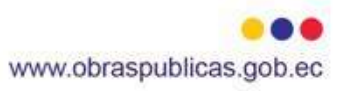

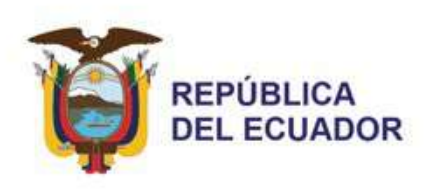

5. Se presenta la pantalla principal del módulo correspondiente a la Ventanilla Única Ecuatoriana.

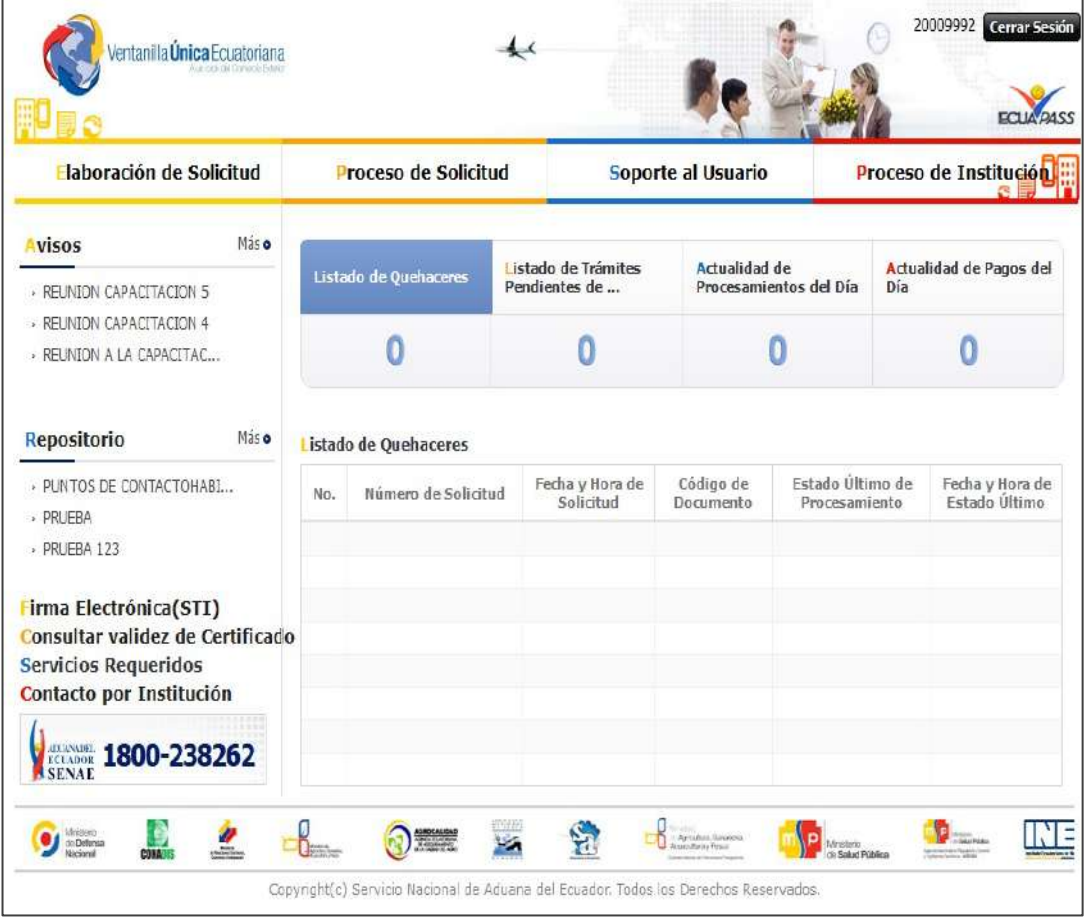

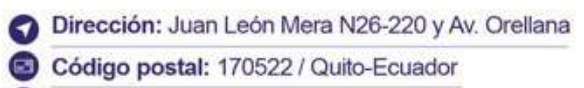

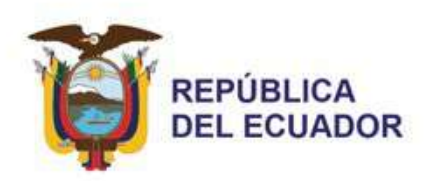

# **Solicitud del Trámite**

1. En el menú visualizado en la pantalla principal del módulo de Ventanilla Única Ecuatoriana, nos dirigimos a la opción **Elaboración de Solicitud / Documento de Acompañamiento / Listado de Documento de Acompañamiento** y obtenemos la siguiente pantalla:

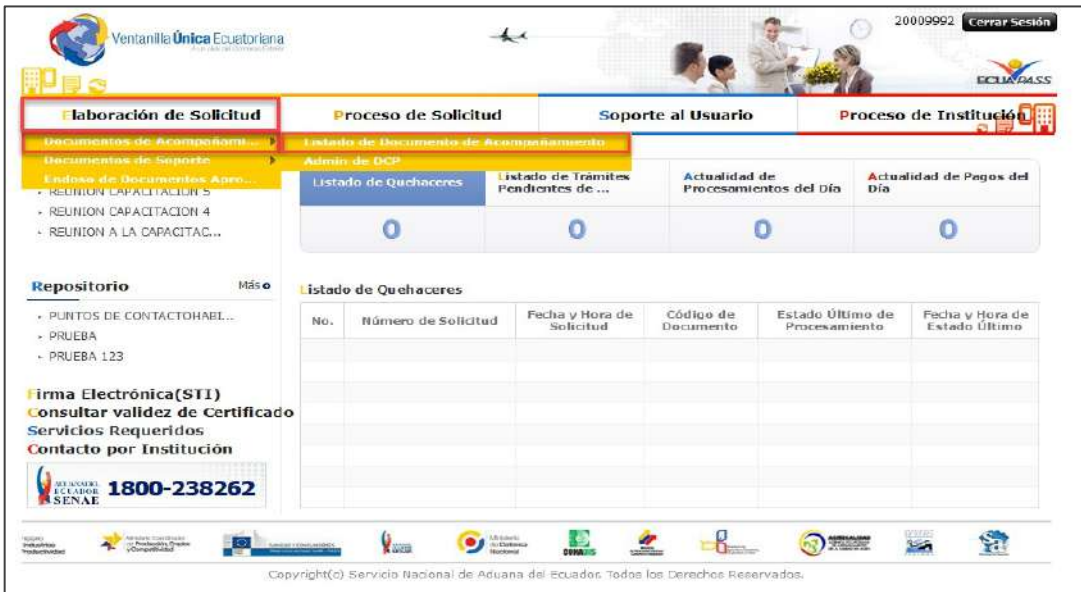

2. En el campo **Institución,** escogemos "[MTOP] Ministerio de Transporte y Obras Públicas" y presionamos el botón **[Consultar].**

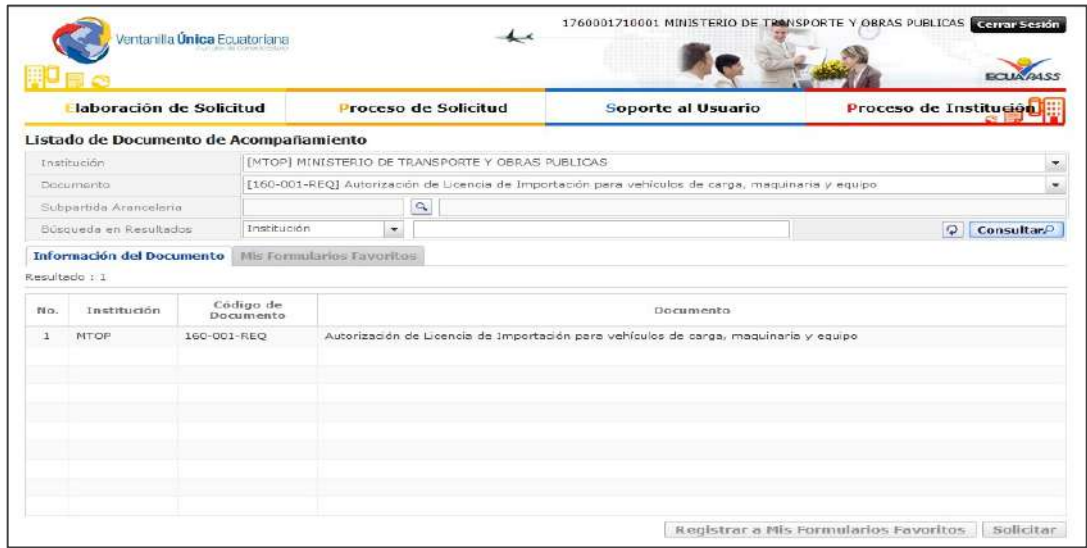

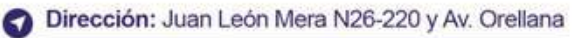

Código postal: 170522 / Quito-Ecuador

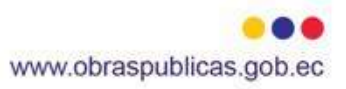

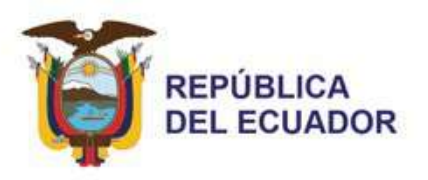

3. El sistema presentará los documentos que disponga la institución seleccionada, para el caso particular de este instructivo seleccionamos el documento denominado "Autorización de Licencia de Importación para vehículos de carga, maquinaria y equipo" y presionamos el botón **[Solicitar].**

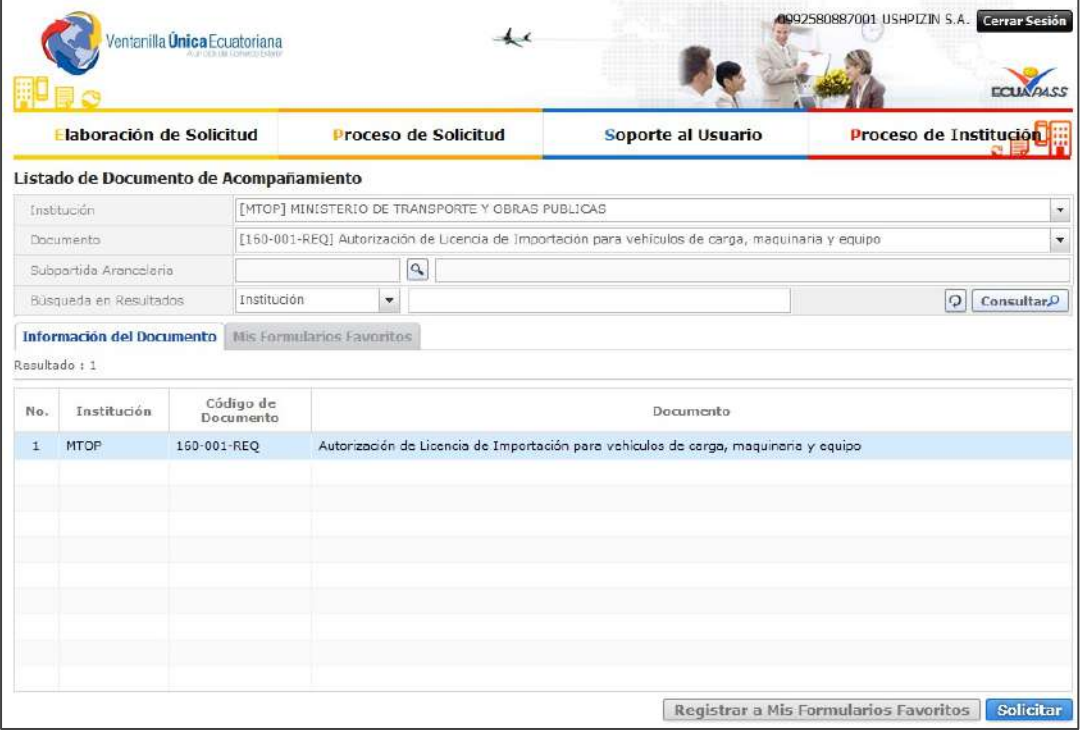

- 4. El sistema nos dirige al formulario del documento seleccionado. Este formulario está compuesto por 6 secciones:
- \* Datos de Solicitud
- \* Datos del Importador
- \* Datos de Importación
- \* Pesos y Dimensiones
- \* Listado de Unidades
- \* Documentos Adjuntos
- 5. La sección "Datos de Solicitud" está compuesta por los siguientes campos:
- \* En **Número de Solicitud,** se genera el número de la solicitud mediante el botón **[Consultar].**

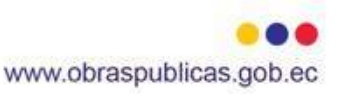

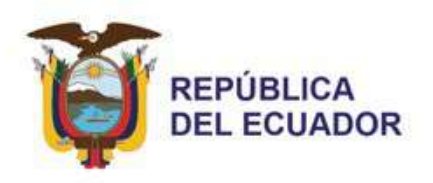

- \* En **Fecha de Solicitud,** se visualiza automáticamente la fecha en la que se registra la solicitud.
- \* En **Ciudad de Solicitud,** se selecciona la ciudad en que realizamos la emisión de la solicitud.

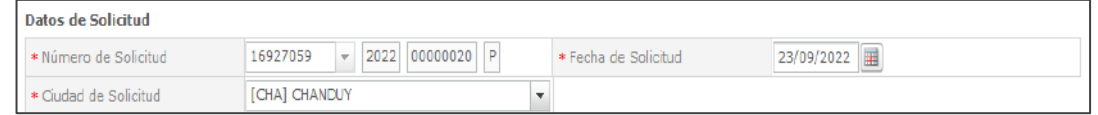

- 6. La sección "Datos del Importador" está compuesta por los siguientes campos:
- \* En **Clasificación de Importador,** visualizamos automáticamente la clasificación que posee el importador.
- \* En **Número de Identificación de Importador,** visualizamos automáticamente el número de identificación del importador.
- \* En **Nombre o Razón Social de Importador,** visualizamos automáticamente el nombre o la razón social del importador.
- \* En **Representante Legal de Importador,** visualizamos automáticamente el nombre del representante legal del importador.
- \* En **Provincia,** visualizamos automáticamente la provincia donde se sitúa el importador.
- \* En **Cantón/Ciudad,** visualizamos automáticamente el cantón o ciudad donde se sitúa el importador.
- \* En **Dirección,** visualizamos automáticamente la dirección donde se sitúa el importador.
- \* En **Teléfono de Importador,** visualizamos automáticamente el número de teléfono del importador.
- \* En **Celular de Importador,** se ingresa el número de celular del importador.
- \* En **Correo Electrónico de Importador,** visualizamos automáticamente el correo electrónico del importador.

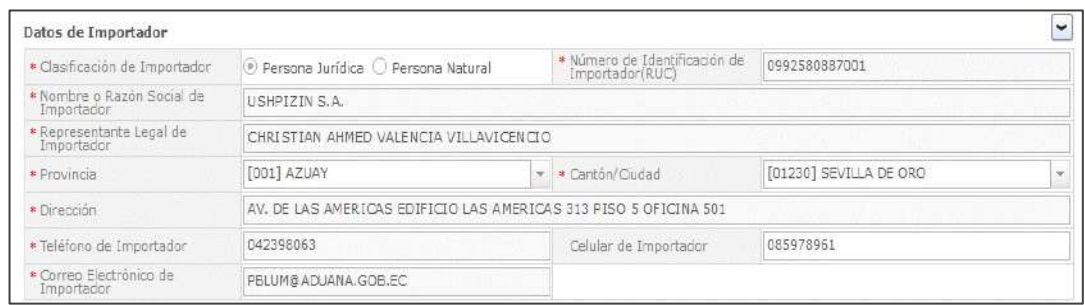

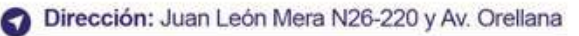

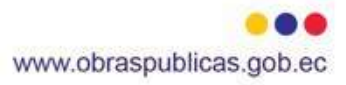

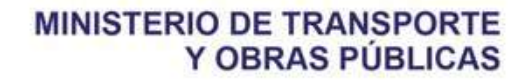

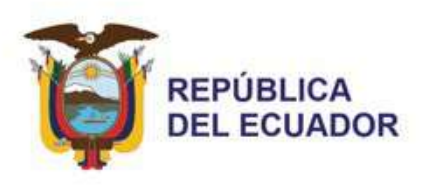

- 7. La sección "Datos de Importación" está compuesta por los siguientes campos:
- \* En **País de Origen,** se selecciona el país de origen de los vehículos a importar.
- \* En **Ciudad Importador,** se selecciona la ciudad del importador.
- \* En **Subpartida Arancelaria,** se visualiza el código y la descripción de la subpartida consultada. Mediante el botón **[Buscar]** podemos consultar y seleccionar una subpartida en específico.

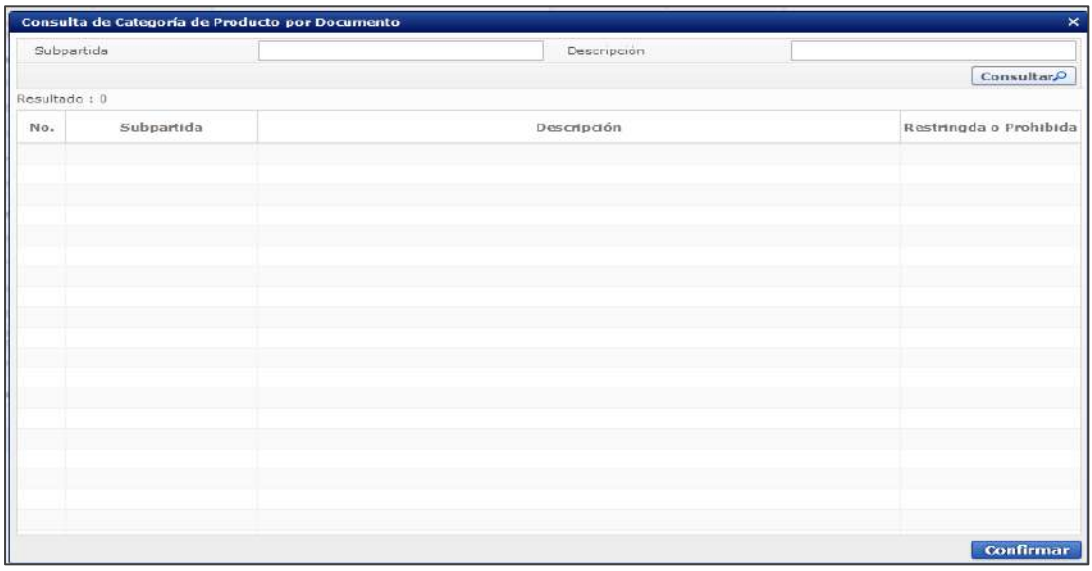

- \* En **Número de Unidades,** se ingresa la cantidad de vehículos que se van a importar.
- \* En **Año de Fabricación,** se ingresa el año que se fabricaron los vehículos que se van a importar.
- \* En **Tipo de Vehículo,** se selecciona el tipo de los vehículos que se van a importar.
- \* En **Clase de Vehículo,** se selecciona la clase de los vehículos que se van a importar.
- \* En **Marca,** se selecciona la marca de los vehículos que se van a importar.
- \* En **Modelo,** se ingresa el modelo de los vehículos que se van a importar.

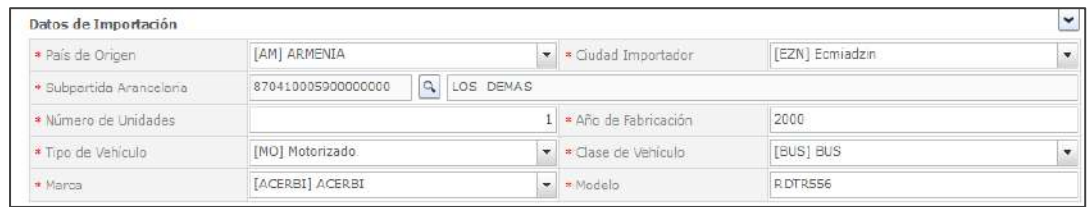

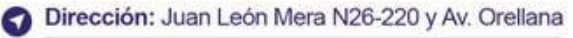

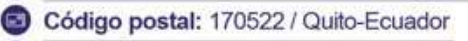

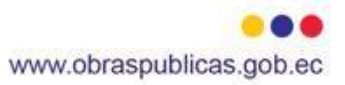

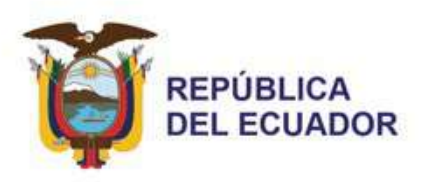

- 8. La sección "Pesos y Dimensiones" está compuesta por los siguientes campos:
- \* En **Número de Ejes,** se ingresa el número de ejes de las unidades.
- \* En **Distancia entre ejes ext. (mm),** se ingresa la distancia entre ejes externos de las unidades.
- \* En **Largo Total (mm),** se ingresa el largo total de las unidades.
- \* En **Alto Previsto (mm),** se ingresa el alto previsto de las unidades.
- \* En **Ancho Total (mm),** se ingresa el ancho total de las unidades.
- \* En **Peso Vehículo Descargado (kg),** se ingresa el peso vehicular descargado de las unidades.
- \* En **Capacidad de Carga (kg),** se ingresa la capacidad de carga de las unidades.
- \* En **Peso Bruto Vehicular (kg),** se ingresa el peso bruto vehicular de las unidades.
- \* En **Distribución Cargas por ejes delanteros (kg),** se ingresa la distribución de cargas por ejes delanteros de las unidades.
- \* En **Distribución Cargas por ejes posteriores (kg),** se ingresa la distribución de cargas por ejes posteriores de las unidades.
- \* En **Observaciones,** se ingresan las observaciones.

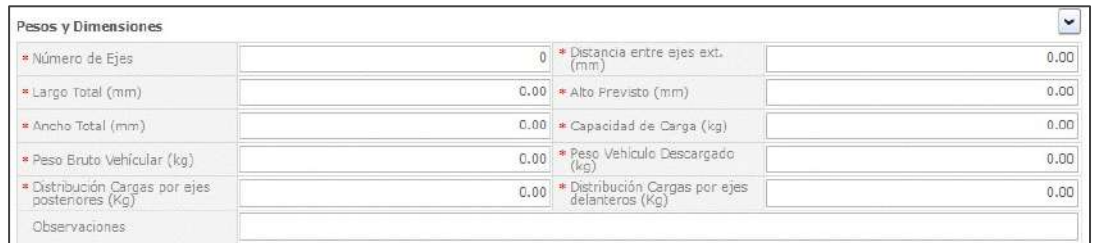

- 9. La sección "Listado de Unidades" está compuesta por los siguientes campos:
- \* En **Número de Chasis,** se ingresa el número de chasis de las unidades.
- \* En **Número de Motor,** se ingresa el número de motor de las unidades.
- 10.Esta sección dispone de 6 funcionalidades que interactúan con los campos mencionados anteriormente:
- \* El botón **[Agregar],** permite el ingreso de una unidad al listado.
- \* El botón **[Modificar],** permite la actualización de una unidad del listado.
- \* El botón **[Eliminar],** permite la eliminación de una unidad del listado.

Dirección: Juan León Mera N26-220 y Av. Orellana Código postal: 170522 / Quito-Ecuador

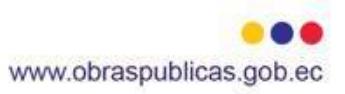

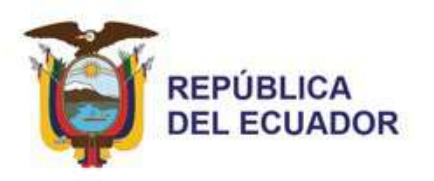

- \* El botón **[Descargar Excel],** permite la descarga de la plantilla en Excel con los campos visualizados en el GRID del listado de unidades.
- \* El botón **[Cargar],** permite la subida de la plantilla en Excel con información registrada para su visualización en el GRID del listado de unidades.
- \* El botón **[Exportar Excel],** permite la descarga de la plantilla en Excel con la información ingresada en el GRID del listado de unidades.

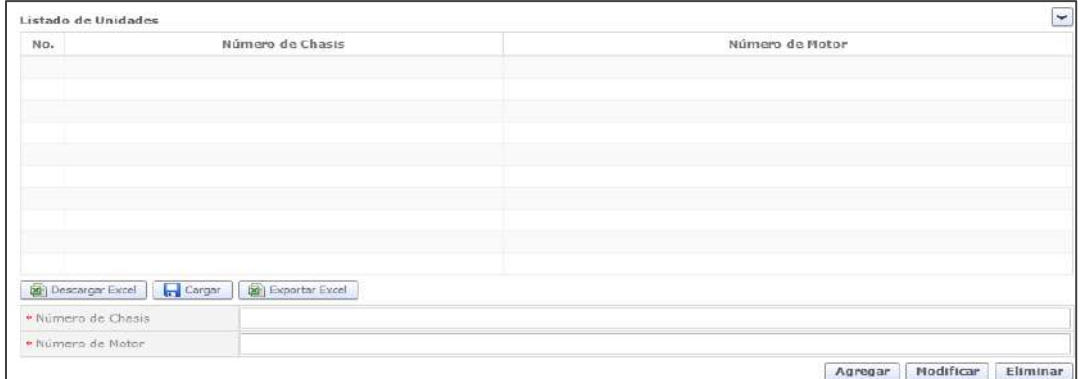

- 11.La sección "Documentos Adjuntos" permitirá el ingreso de la documentación solicitante para este trámite y se conoce la siguiente:
- \* Ficha técnica la cual deber ser la original apostillada.
- \* RUC empresa o persona natural.
- \* Nombramiento del representante legal. (en caso de ser empresa)
- \* Copia de cédula del representante legal o persona natural.
- \* Homologación Vehicular.
- \* Comprobación y certificación de conformidad de las soldaduras y juntas soldadas de la estructura y en sistema de suspensión de la unidad de arrastre, que se encuentre en estado óptimo y funcional, debe ser realizada por un ingeniero calificado en AWS D1.1 perteneciente al país de origen presentando los documentos de respaldo del ingeniero, calificación AWS y pruebas realizadas, la documentación deberá ser apostillada en el país de origen.

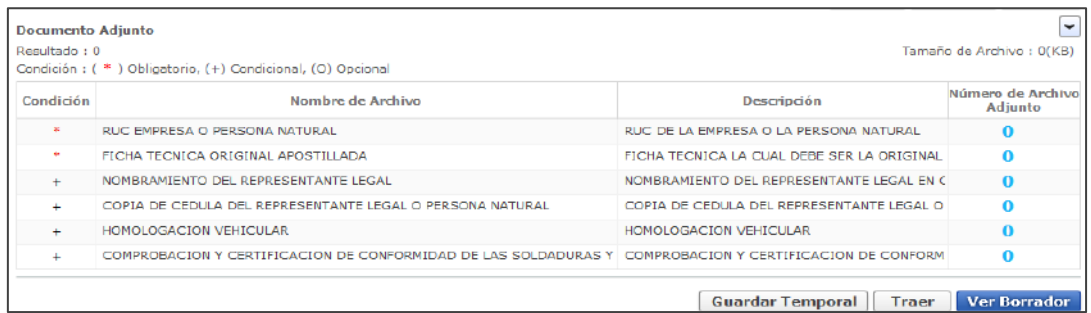

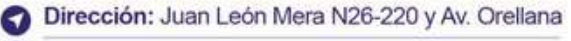

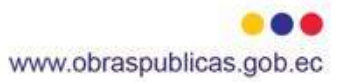

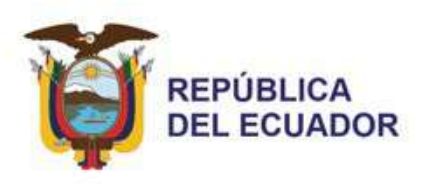

- 12.Al final de las secciones mostradas se presentan tres botones de acciones, los cuales se detallan a continuación:
- \* Mediante el botón **[Guardar Temporal],** se almacena temporalmente la información ingresada en el formulario de solicitud.
- \* Mediante el botón **[Traer],** se visualiza la información ingresada de una solicitud seleccionada previamente.
- \* Mediante el botón **[Ver Borrador],** se verifican si los datos ingresados sobrepasan el valor máximo o mínimo o está incompleta o incumplen alguna validación especificada.

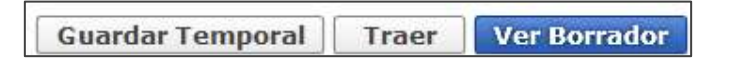

13.Una vez, verificadas todas las validaciones de todos los campos del formulario de solicitud se presiona el botón **[Registrar],** el cual, nos presentará la siguiente ventana emergente:

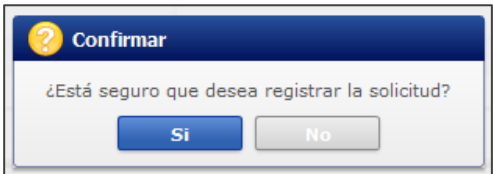

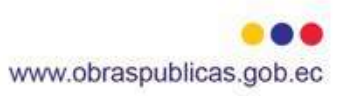

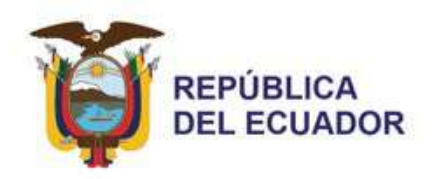

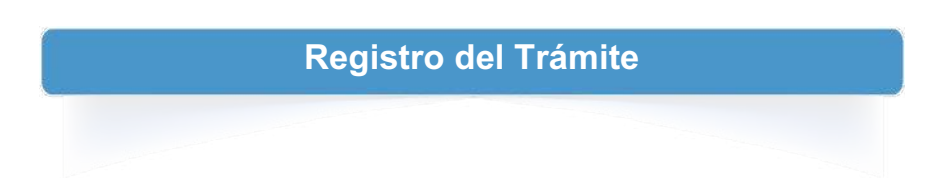

1. Si el usuario ha confirmado el registro de la solicitud, se procede con la firma de la solicitud.

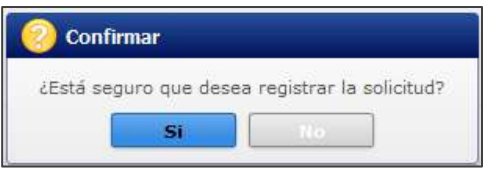

2. Se presenta una ventana emergente, en la cual, elegiremos la ubicación de la certificación.

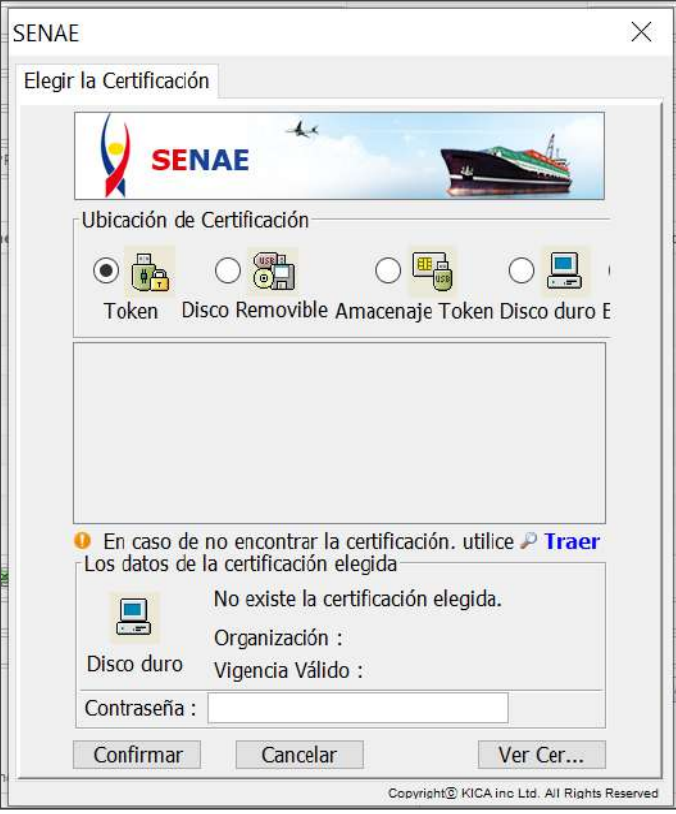

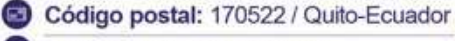

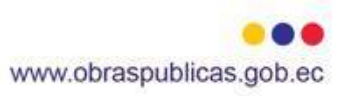

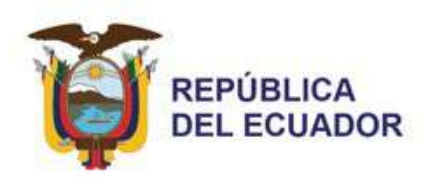

3. Seleccionamos la dirección de ejecución e ingresamos la contraseña correspondiente.

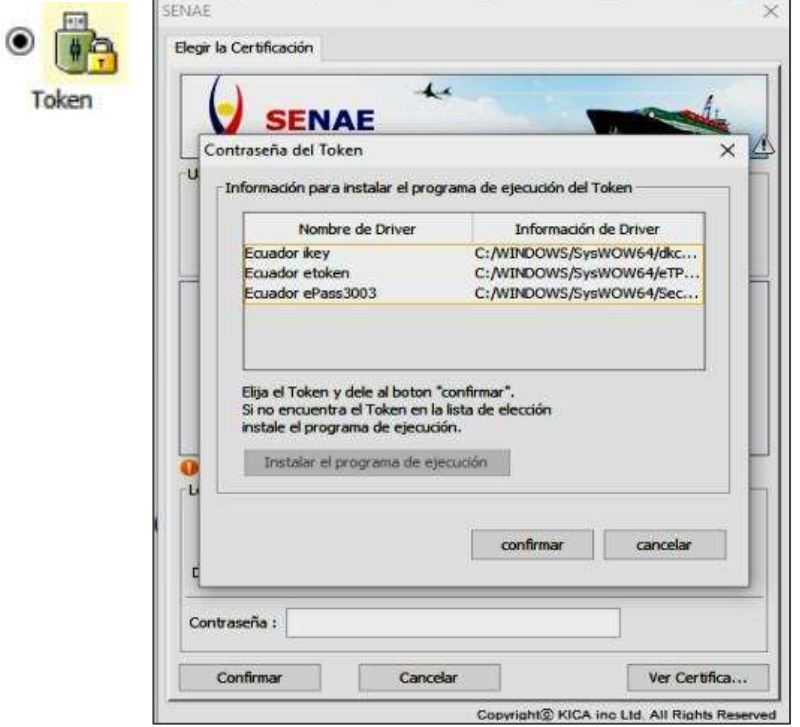

4. Finalmente cumplido el paso anterior se visualizará un mensaje indicando que el proceso ha sido completado exitosamente y generado el número de la solicitud.

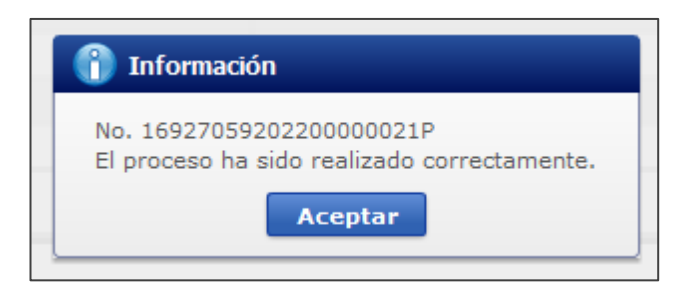

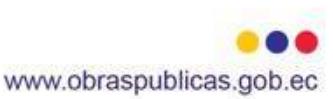

Dirección: Juan León Mera N26-220 y Av. Orellana

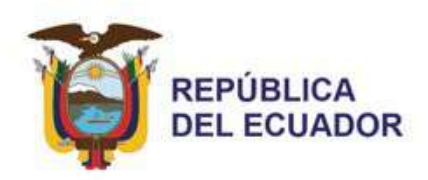

## **Consulta de Estado de Solicitud**

1. En el caso de que se desee conocer el estado por los que se encuentre una solicitud nos dirigiremos a la opción **Proceso de Solicitud / Funciones de Conveniencia / Consulta de estado actual de procesamiento (Usuario)** del menú principal del módulo Ventanilla Única Ecuatoriana. Se presenta la siguiente pantalla:

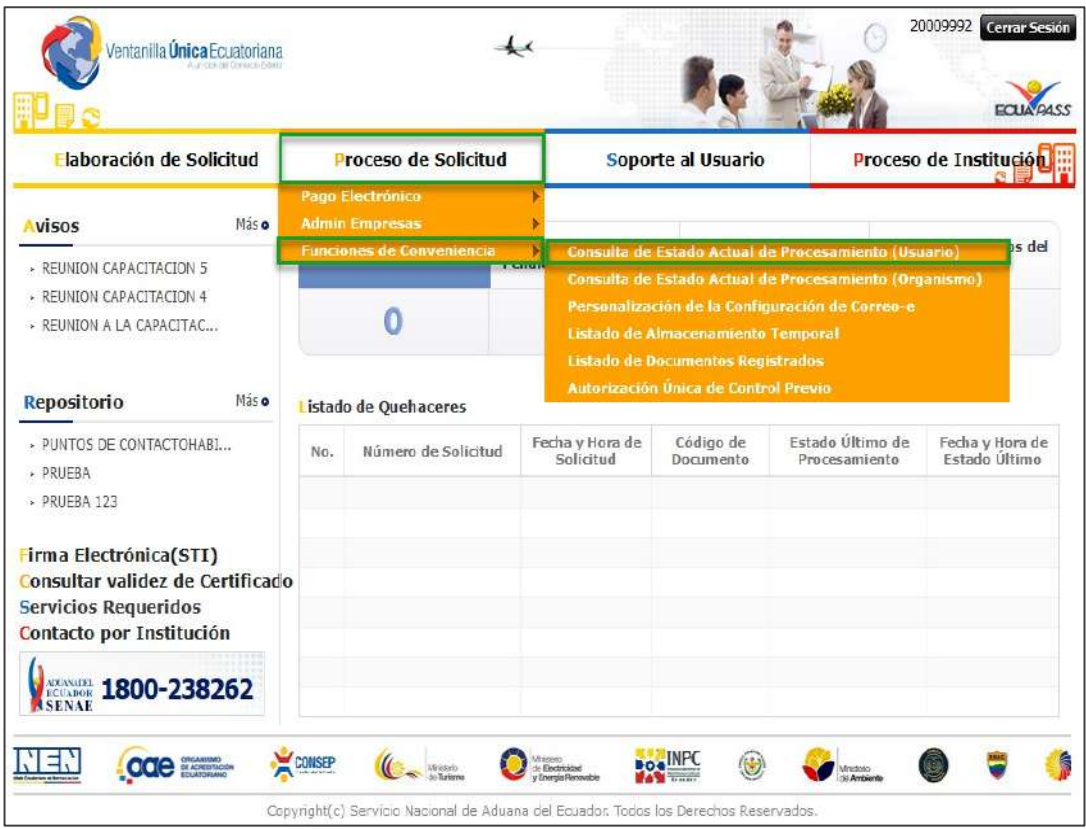

- 2. En **Categoría de Trabajo,** seleccionamos el valor **[100]** Documentode Acompañamiento.
- 3. En **Institución,** seleccionamos **[MTOP]** Ministerio de Transporte y Obras Públicas.

Dirección: Juan León Mera N26-220 y Av. Orellana

Código postal: 170522 / Quito-Ecuador

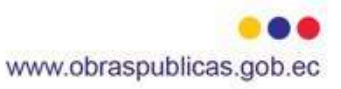

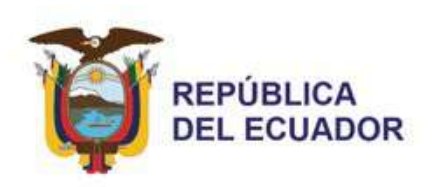

4. En **Estado de Procesamiento** seleccionamos el estado que deseamos consultar.

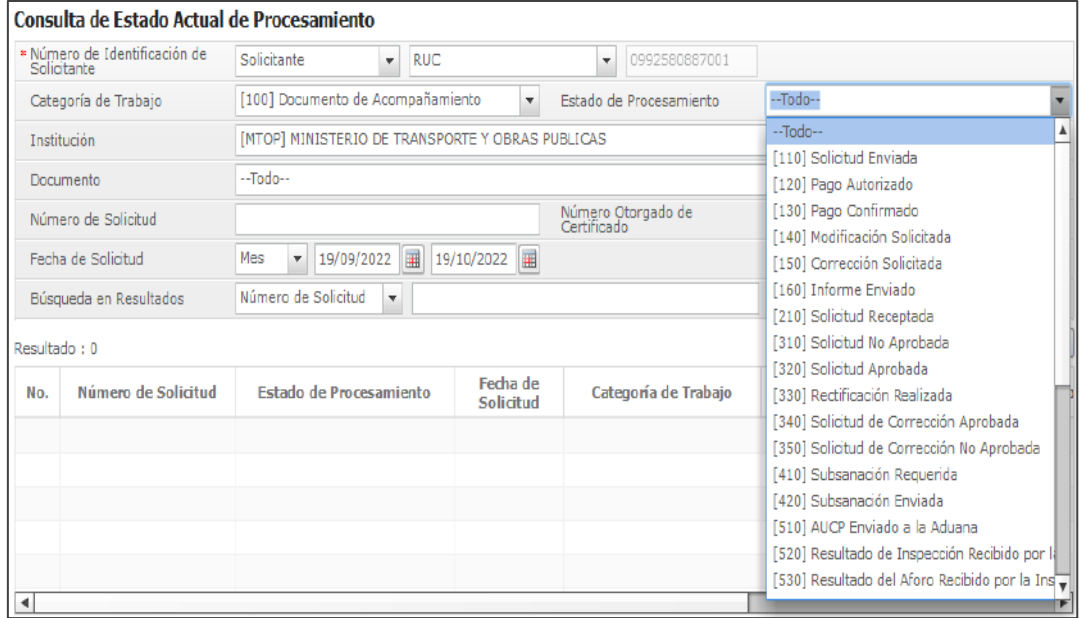

5. A continuación, presionamos el botón **[Consultar]** y se presentarán las solicitudes que posean el estado que escogimos previamente.

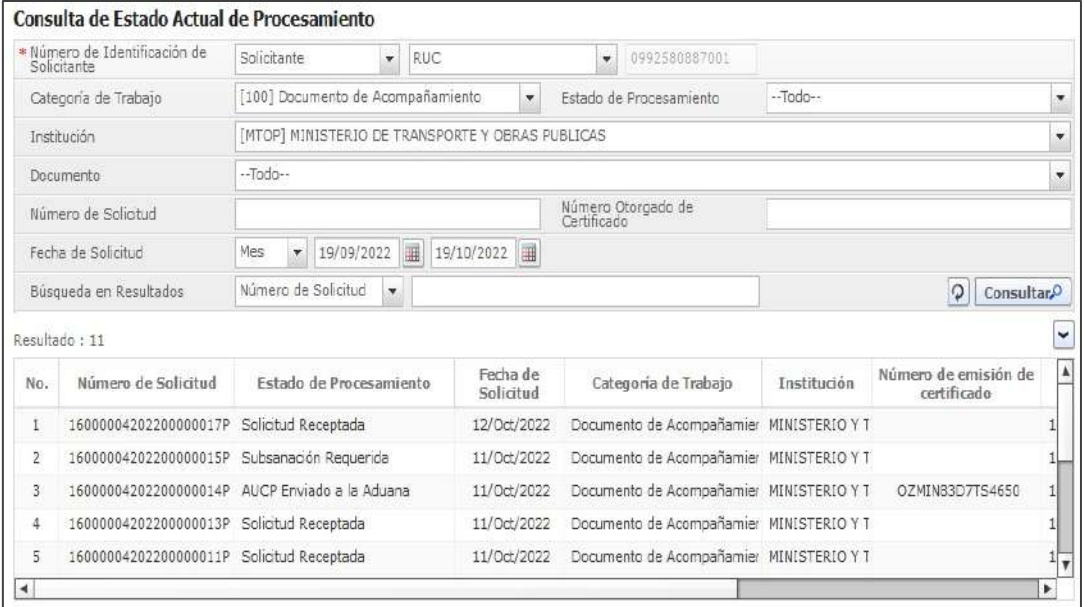

Dirección: Juan León Mera N26-220 y Av. Orellana<br>Código postal: 170522 / Quito-Ecuador

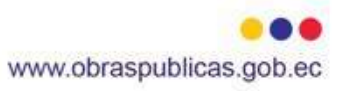

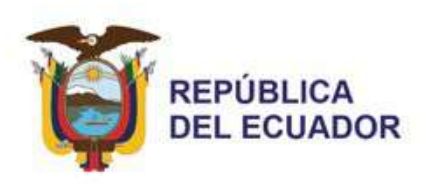

## **Los estados que posee este formulario se detallan a continuación:**

- \* Solicitud Enviada. Estado en el cual el importador o gestor de importación ha enviado la solicitud a la Institución.
- \* Solicitud Receptada. Estado el cual se asigna cuando la solicitud enviada por el importador o gestor de importación ha sido recibida por la Institución.
- \* Pago Autorizado. Estado dado cuando la Institución envía al importador o gestor de importación la información de liquidación de tasa incluyendo el monto de tasa, cuenta bancaria, etc.
- \* Pago Confirmado. Estado en el que la Institución recibe desde la institución financiera la información del pago de tasa.
- \* Solicitud Aprobada. Estado que hace referencia a la aprobación de la información de una solicitud por parte de la Institución.
- \* AUCP Enviado a la Aduana. Estado que indica que la información aprobada de la solicitud fue emitida a la Aduana.
- \* Subsanación Requerida. Estado que indica que la Institución requiere que la información enviada de la solicitud sea mejorada o completada.
- \* Subsanación Enviada. Estado asignado a una solicitud cuando el importador o gestor de importación ha realizado la mejora o actualización de la información por subsanar.
- \* Solicitud No Aprobada. Estado por el que pasa una solicitud cuando la Institución ha desaprobado la información enviada en una solicitud.
- \* Anulación Aprobada. Estado que tienen todas las solicitudes que no finalizaron con su flujo al término de un año.

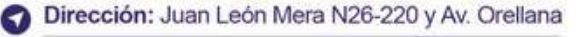

Código postal: 170522 / Quito-Ecuador

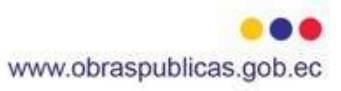